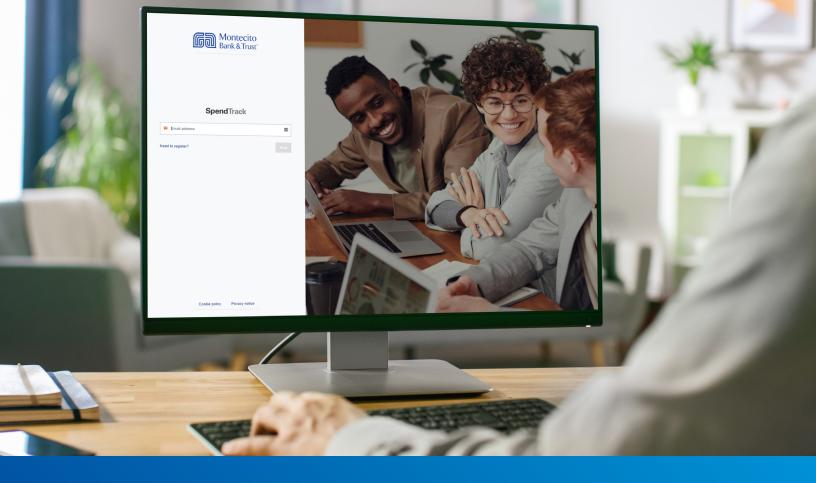

# Business Credit Card Program Administrators Guide

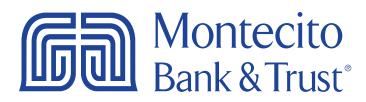

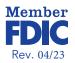

### Welcome

MB&T's business credit card portal for Program Administrators, SpendTrack, will give you direct access to manage the MB&T credit cards used by your business - from paying your bill and analyzing spend to approving requests for temporary limit increases. This guide will provide you with simple instructions to help you navigate the portal quickly and easily.

For additional support using the credit card portal, please contact our Service Center and one of our associates will be happy to assist you.

#### Service Center

Monday – Friday • 8:00 AM – 6:00 PM (805) 963-7511

### Table of Contents

| Welcome                                                                              | . 1 |
|--------------------------------------------------------------------------------------|-----|
| Getting Started                                                                      | •3  |
| Logging In                                                                           | 3   |
| Home page                                                                            | •5  |
| Overview – Navigating the Dashboard                                                  | 5   |
| Managing Payment Accounts                                                            | 10  |
| Add Payment Accounts                                                                 | 10  |
| View/Edit/Remove Payment Accounts                                                    | 11  |
| Making Payments                                                                      | 12  |
| One Time Payments                                                                    | 12  |
| Automatic Payments                                                                   | 13  |
| Editing or Canceling Automatic Payments                                              | 14  |
| View Payment History                                                                 | 15  |
| Cardholder Maintenance                                                               | 16  |
| Lock Card, Reset Pin, Replace Card, Request Limit Change, Request New Merchant Types |     |
| Reset a PIN Number                                                                   |     |
| Update Cardholder Profile                                                            |     |
| User Maintenance                                                                     |     |
| Send Cardholder Portal Activation Codes to Cardholders                               |     |
| Assigning Other Program Administrators                                               |     |
|                                                                                      |     |
| Create a New User and Add Card                                                       |     |
| Analytics                                                                            |     |
| Notifications                                                                        | 26  |
| Departments                                                                          | 27  |

### **Getting Started**

Access to the site requires registration. If you are the card Program Administrator for your company, please contact Montecito Bank & Trust Customer Service at (805) 963-7511 when you are ready to register for SpendTrack. The Customer Service associate will send you an email from alerts@spendtrack.fiserv.com with first time login instructions, including an activation code.

#### Logging In

You can find the credit card portal login page by following these simple steps:

- 1. Go to montecito.bank.
- 2. Locate the Log In Box and select the Credit Card tab.
- 3. Select Business.

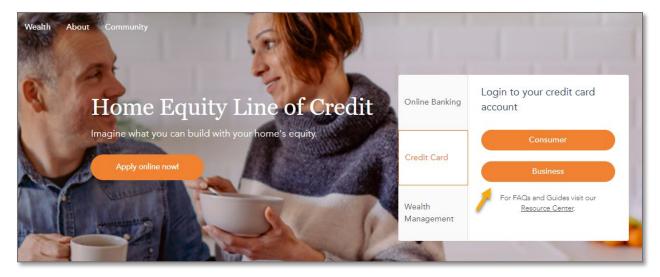

4. Enter your registered email address.

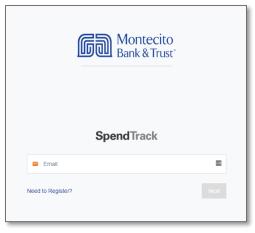

5. Enter your password. Then click Log in.

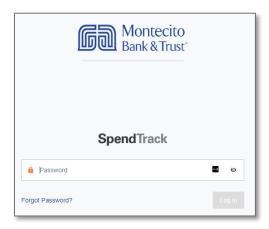

6. Enter the one-time passcode (OTP) sent to your registered email address. Then click Next.

| Montecito<br>Bank & Trust                                           |         |
|---------------------------------------------------------------------|---------|
| <b>Spend</b> Track                                                  |         |
| One Time Passcode                                                   |         |
| A One Time Passcode (OTP) has been sent to your registered address. | d email |
| Please enter the code to proceed.                                   |         |
| 6 digit code                                                        | Ø       |
| Resend OTP                                                          | Next    |

The **Home** page will display.

### Home page

#### Overview - Navigating the Dashboard

Welcome to SpendTrack for Program Administrators!

The left side navigation menu can be condensed or expanded by clicking on the "<" at the top of the navigation bar.

By clicking on the user name at the top right of the dashboard you can update your **Settings** (portal password), update your **Profile and Preferences** (personal or contact information), or **Log out**.

| < Hide navigation                                        | Montecito<br>Bank & Trust                      |                               | Ì          | MONTECITO BANK & TRUST      | Program administrator                            |
|----------------------------------------------------------|------------------------------------------------|-------------------------------|------------|-----------------------------|--------------------------------------------------|
| Home                                                     | Click to<br>condense/expand<br>navigation pane | your accounts and cardholders | 3          |                             | Settings     Profile and preferences     Log out |
|                                                          | Select company                                 | •                             | Billing ac |                             |                                                  |
| <ul> <li>Departments</li> <li>Users</li> </ul>           |                                                |                               |            | Notifications               |                                                  |
| <ul> <li>Audit logs</li> <li>Company settings</li> </ul> |                                                |                               |            | Change monthly credit limit | 2D ago                                           |

The following page links are available in the navigation pane:

- **Analytics:** Displays charts of Spending by Merchant Category Groups, Spending Trends, and Top Seven Merchants by Spending Category
- **Notifications:** Manage requests (including details and options) from cardholders that are pending approval.
- My Cards: Manage your individual card settings and profile.
- **Departments:** Cardholders can be grouped into departments for analysis and Department Heads can be assigned and given advanced capabilities.
- **Users:** From the Users page, admins can invite cardholders to the cardholder portal to view their card transactions. You can also manage users from this page with actions like add, disable, edit (user profile and card profile) and reset password.
- Audit Logs: Displays changes made by users.
- **Company Settings:** Manage the merchant category groups displayed on the dashboard.

Most common account and card management tasks, such as viewing balances and making payments, can be done directly from the Home page dashboard once you log in.

| < Hide navigation                                                  | G Montecito<br>Bank & Trust                                                                                                    | TEST COMPANY, INC. SSO User Bank admin   |
|--------------------------------------------------------------------|----------------------------------------------------------------------------------------------------|------------------------------------------|
| Home<br>≓¥ Notifications 0                                         | Good day, TEST!<br>Here is what's happening with your accounts and cardholders                                                                                                    |                                          |
| <ul> <li>Departments</li> <li>Users</li> <li>Audit logs</li> </ul> | Select company     Billing account     A       TEST COMPANY INC     -     TEST COMPANY, INC                                                                                                    |                                          |
| <ul> <li>Analytics</li> <li>Company settings</li> </ul>            | Balance and payments       Breakdown by category         Current balance       \$ 8,823.92         Available credit \$ 15,255.00   Credit limit \$ 25,000         Payment information       Vew payment history         Last statement balance       Minimum payment due       Payment due date       Past due amount         \$ 7,126.36       \$ 357.00       Apr 26, 2023       \$ 0.00 | Notifications                            |
|                                                                    | Cardholders       Transactions         Cardholders with highest balances       Vew all cardholders         Cardholders with highest balances       Vew all cardholders         Sub account          Sub account          Current balance          Yourent balance                                                                                                    | • 0.50% • 51.75% • 76.100% 🔡 🚞           |
|                                                                    |                                                                                                    | Help Terms and conditions Privacy notice |

#### A. Company/Billing Account

The **Billing account** dropdown drives the user navigation and enables the Administrator to view detailed billing, cardholder and transaction information for the selected company billing account. If you are the Program Administrator for multiple companies, you can switch companies by selecting a company from **Select company** drop down list.

| Select company     | Billing account   |   |
|--------------------|-------------------|---|
| TEST COMPANY INC - | TEST COMPANY, INC | - |

#### B. Balance and Payments

The **Balance and payments** section displays your company's Credit Limit, Current Balance, and Available Credit information. It also displays Payment Information including Last Statement Balance, Minimum Payment Due, Payment Due Date, and Past Due Amount. Billing account payment options are available under the Payment Information.

You may switch the view in this section to display a breakdown by category by clicking the **Breakdown by category** tab as shown below.

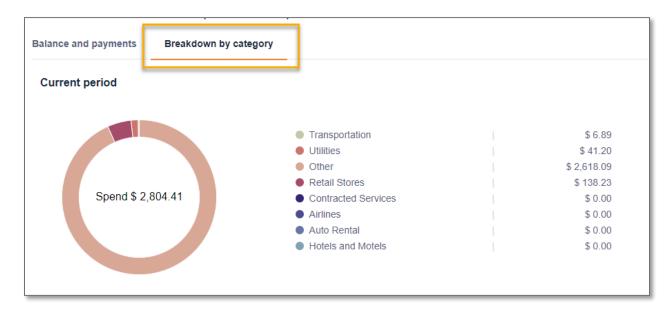

#### C. Notifications

Displays requests (including details and options) from cardholders that are pending approval. Changes requested from cardholders will no be applied until approved by a Program Administrator.

#### D. Statement/Document Options

These options allow you to view your billing account statements, manage your payment accounts, or enroll in eStatements (paperless billing).

**Note:** MB&T does not produce individual cardholder statements, only billing account statements. To enroll in eStatements for the billing account, use the Paperless link on the Home page. Do not enroll from the Cardholder Options.

#### E. Cardholders/Transactions

Based on the selected company and billing account, a list of cardholders is displayed in the lower half of the page. The **Cardholders** tab will default to display the eight cardholders with the highest balances within that billing account.

| Cardholders Tra              | nsactions      |                            |                |                              |                |
|------------------------------|----------------|----------------------------|----------------|------------------------------|----------------|
|                              |                | 1                          |                | 2                            | 3              |
| Cardholders with highes      | t balances V   | iew all cardholders        | • 0-50%        | 51-75% • 76-100              | % ☷ ☵          |
| Test User<br>tuser@gmail.com |                | Test Bank<br>tbank@aol.com |                | Bank User<br>Bankuser@montec | ito.bank …     |
| Sub account                  |                | Sub account                |                | Sub account                  |                |
| Card:8106                    | Lock card      | Card:0216                  | Lock card      | Card:6969                    | Lock card      |
| Active                       | 4              | Active                     |                | Active                       |                |
| Current balance              |                | Current balance            |                | Current balance              |                |
| \$30.00                      | Make a payment | \$ 8.00                    | Make a payment | \$95.00                      | Make a payment |
| Available credit             | \$ 100.00      | Available credit           | \$ 15.00       | Available credit             | \$ 100.00      |

- 1. To view all cardholders for a company and billing account, click View All Cardholders.
- **2.** Each cardholder displays a color-coded credit utilization bar indicating the percentage of available credit being used.
- 3. The Cardholders view can be set to a Tile View or List View. Tile view is the default.
- **4.** To lock a cardholder's card to prevent it from being used, click on the **Lock Card** toggle button.
- **5.** To make payment to a cardholder's card, click **Make a Payment**. Please note: It is recommended that you make payments to the billing account and not individual cardholder accounts.

#### **Cardholder Options**

Clicking on the ellipses (...) for an individual cardholder provides additional options including **View Transactions**, Manage User Profiles, Manage Cards, go Paperless, and Reassign card.

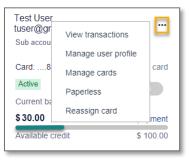

**Note:** To view transaction history for a specific cardholder, click on **View Transactions** from the individual cardholder menu.

**Do not use** the Paperless option from the Cardholder Options. MB&T does not produce individual cardholder statements so there is no need to go paperless with cardholder statements. Use the Paperless link under the Balance and Payments section of the Home page to enroll the Billing Account in eStatements.

#### **Transactions** Tab

The Transactions tab will default to Latest Transactions in the Account and will display the previous eight transactions for all cardholders. Click **View all transactions** to display the transaction details for the current period for all cardholders.

|                               | Cardho            | ders                         | Transa           | ctions |            |                                             |                    |
|-------------------------------|-------------------|------------------------------|------------------|--------|------------|---------------------------------------------|--------------------|
|                               | Latest tra        | ansactior                    | is in the acc    | ount   | View all t | ransactions                                 |                    |
| ← Transa                      | actions           | Billing accoun<br>TEST COMP, | t<br>ANY INC v 1 |        |            | Perio<br>2 Curr                             | od<br>ent period ❤ |
| Current balance<br>\$ 8,057.2 |                   |                              |                  |        |            |                                             |                    |
| Available credit \$           | 5 21,942.00   Cre | dit limit \$ 30,000.         | 00               |        |            | 0-50% 51-75%<br>3<br>Paperless   Statements | 4                  |
| All transaction               | ns                |                              | ▼ Filter         |        |            | 6<br>Spending breakdown                     | 7<br>Export ~      |
| Merchant                      | ¢                 | Date ÷                       | Cardholder       | ≎ Card | Status ÷   | File a dispute                              | Amount ¢           |
| SHERATON                      |                   | Apr 6, 2023                  | Test User        | 8106   | Posted     | 0                                           | \$ 2,500.00        |
| UCHOOSE CASH                  | I BACK            | Apr 2, 2023                  | Bank User        | 6969   | Posted     | 0                                           | \$ 248.82          |
| DELTA AIR *******             | **7838            | Apr 1, 2023                  | Bank User        | 6969   | Posted     | 0                                           | \$ 207.90          |
| DELTA AIR ******              | **7839            | Apr 1, 2023                  | Bank User        | 6969   | Posted     | 0                                           | \$ 207.90          |
| DELTA AIR *******             | **7837            | Apr 1, 2023                  | Test User        | 8106   | Posted     | 0                                           | \$ 207.90          |
|                               |                   |                              |                  |        | 1 - 5 of 5 | First Previous                              | Next Last          |

The following functions are available on the **All Transactions** page:

- 1. Billing Account If you manage multiple companies through SpendTrack you can change the billing account here to view the transactions for a different company.
- 2. Period Change the period to view a previous period's transaction history.
- 3. Paperless Stop the mailing of paper statements by enrolling in eStatements.
- 4. Statements and Documents Download up to one year of statements in PDF format.
- 5. Search field or Filter button Find specific transactions.
- 6. Spending Breakdown Displays transactions by category.
- 7. Export Export a list of transactions in a CSV file.
- 8. File a Dispute Dispute unauthorized transactions.

### Managing Payment Accounts

#### Add Payment Accounts

A Payment account must be added in order to make payments on consolidated or card holder accounts.

| EST COMPANY INC                                                                       | - TEST COM                                 | PANY, INC -                      |                                        |
|---------------------------------------------------------------------------------------|--------------------------------------------|----------------------------------|----------------------------------------|
| Balance and payments Breakdowr                                                        | 1 by category                              |                                  |                                        |
| Current balance                                                                       |                                            |                                  |                                        |
|                                                                                       |                                            |                                  |                                        |
| \$ 13,116.15                                                                          |                                            |                                  | Reward point                           |
|                                                                                       | iit \$ 30,000                              |                                  | Reward point                           |
| Available credit \$ 16,657.00   Credit lim                                            | nt \$ 30,000                               |                                  | 0                                      |
| \$ 13,116.15<br>Available credit \$ 16,657.00   Credit lim                            | ut \$ 30,000                               |                                  | 0                                      |
| Available credit \$ 16,657.00   Credit lim                                            | rr <b>\$ 30,000</b><br>Minimum payment due | Payment due date                 | 0<br>View payment hist                 |
| Available credit \$ 16,657.00   Credit lim                                            |                                            | Payment due date<br>Apr 26, 2023 | 0<br>View payment hist                 |
| Available credit \$ 16,657.00   Credit lim Payment information Last statement balance | Minimum payment due<br>\$ 563.00           |                                  | 0<br>View payment hist<br>Past due amo |

1. From the Home page, click on **Add Payment Account**, the Add Payment Account page will display.

| Add Payment Account            |   |                             |       |   |                  | ×   |
|--------------------------------|---|-----------------------------|-------|---|------------------|-----|
|                                |   |                             |       |   |                  |     |
| ACCOUNT TYPE *                 |   |                             |       |   |                  |     |
| O Checking                     |   |                             |       |   |                  |     |
| <ul> <li>Savings</li> </ul>    |   |                             |       |   |                  |     |
| ABA ROUTING #*                 |   |                             |       |   |                  |     |
| ABA routing                    | à |                             |       |   |                  |     |
| BANK ACCOUNT NUMBER # *        |   | CONFIRM BANK ACCOUNT NUMBE  | R # * |   |                  |     |
| Bank account number            | Ø | Confirm bank account number | ٩     | Ø |                  |     |
| NAME OF ACCOUNT*               |   | ACCOUNT NICKNAME*           |       |   |                  |     |
| Name of account                |   | Account nickname            |       |   |                  |     |
| Set as default payment account |   |                             |       |   |                  |     |
|                                |   |                             |       |   |                  |     |
|                                |   |                             |       |   |                  |     |
|                                |   |                             |       |   | Add Payment Acco | unt |
|                                |   |                             |       |   |                  |     |

- Account Type Select Checking or Savings.
- **ABA Routing Number** Enter the routing number of the payment account.
- Bank Account Number Enter the bank account number of the payment account.
- **Confirm Banking Account Number** Confirm the bank account number.
- **Name of Account** Enter the name on the payment account.
- Account Nickname Enter the unique name for the payment account.
- Set as default payment account Check this box to make this the default payment account for payments to this card. The nickname will appear as the Payment Account for all future payments.

• Click Add Payment Account.

#### View/Edit/Remove Payment Accounts

#### Navigate to the **Home** page.

| Select company                    |                       | Billing account                   |                             |
|-----------------------------------|-----------------------|-----------------------------------|-----------------------------|
| TEST COMPANY INC                  | •                     | TEST COMPANY, INC                 |                             |
|                                   |                       |                                   |                             |
|                                   |                       |                                   |                             |
|                                   |                       |                                   |                             |
| Balance and payments Brea         | akdown by category    |                                   |                             |
| Current balance                   |                       |                                   |                             |
| \$ 13,116.15                      |                       |                                   | Reward points               |
|                                   |                       |                                   | 0                           |
| Available credit \$ 16,657.00   C | redit limit \$ 30,000 |                                   |                             |
|                                   |                       |                                   |                             |
| Payment information               |                       |                                   | View payment history        |
| Last statement balance            | Minimum payment de    | ue Payment due date               | Past due amount             |
| \$ 11,246.22                      | \$ 563.00             | Apr 26, 2023                      | \$ 0.00                     |
|                                   |                       |                                   |                             |
|                                   |                       |                                   |                             |
| Make a payment Set up a           | Add payment account   | ] 1                               |                             |
|                                   |                       | Paperless Manage payment accounts | View statements & documents |

1. Click on Manage Payment Accounts. The Payment Accounts page will display.

| Payment history   | Payment accou      | Ints                |                 |         | 2               |
|-------------------|--------------------|---------------------|-----------------|---------|-----------------|
|                   |                    |                     |                 | Add j   | payment account |
| Account nick name | ABA routing number | Bank account number | Name on account |         | 3               |
| Test              | 122241802          | 4923                |                 |         | 🖍 Edit 🔋 Remov  |
| Test Account      | 122016066          | 9795                | Test User       | Default | 🖍 Edit 🔋 Remov  |

- 2. Click Add Payment Account to add a new payment account.
- 3. Click Edit or Remove to edit account details or remove an account.

### **Making Payments**

Payments can be made to billing or individual cardholder accounts, <u>though it is recommended</u> <u>that all payments are made to the Billing Account</u>. Payments can be scheduled up to 30 days in advance. Payments can be made one at a time or setup for automatic payments.

**Note:** Payments must be made before 2:00 PM Pacific Time for same day posting.

#### **One Time Payments**

To make a payment on the billing account, go to the Home page and select **Make a Payment**. To make a payment on an individual cardholder account, go to the **Cardholders** section of the Home page and click on **Make a Payment** for the individual cardholder.

| ect company                   | Billing acco           | unt              |                     |
|-------------------------------|------------------------|------------------|---------------------|
| TEST COMPANY INC              | - TEST COM             | IPANY, INC       | -                   |
| TEST COMPANY IN               | IC (TEST COMPANY, INC  | :)               |                     |
| Balance and payments          | Breakdown by category  |                  |                     |
| Current balance               |                        |                  |                     |
| \$ 8,057.25                   |                        |                  | Reward points       |
| Available credit \$ 21,942.00 | Credit limit \$ 30,000 |                  | 0                   |
| Payment information           |                        |                  | View payment histor |
| Last statement balance        | Minimum payment due    | Payment due date | Past due amoun      |
| \$ 5,182.37                   | \$ 260.00              | Apr 26, 2023     | \$ 0.00             |
|                               |                        |                  |                     |

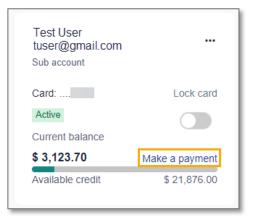

| Payments submitted before 04:00 PM CS                                                                                                    | ( 05:00 PM EST) will be considered as today's payment.                                                                                                    |             |
|----------------------------------------------------------------------------------------------------|----------------------------------------------------------------------------------------------------|-------------|
| hoose payment date * 1                                                                                                    |                                                                                                    |             |
| ayments can be scheduled up to 30 days in advance.                                                                                                    |                                                                                                    |             |
| Due date                                                                                                    | 04-26-2023                                                                                                    |             |
| Choose a different date                                                                                                    |                                                                                                    |             |
| hoose amount * 2                                                                                                    |                                                                                                    |             |
| Minimum payment due                                                                                                    | \$ 260.00                                                                                                    |             |
| Current balance                                                                                                    | \$ 8,057.25                                                                                                    |             |
| Last statement balance                                                                                                    | \$ 5,182.37                                                                                                    |             |
| Other amount                                                                                                    |                                                                                                    |             |
| ayment account * 3<br>TID Checking Account                                                                                                    | ÷                                                                                                    |             |
| ayment account * 3<br>TID Checking Account<br>You must open the link below in order to review<br>D View terms and conditions<br>I have read and agree to the terms and con<br>amount that I have chosen in this web form<br>these funds may be withdrawn from the cho<br>cancel this authorization online from Speed | and provide your consent.<br>Itilons. I authorize MONTECITO BANK & TRUST to debit the account w<br>on the date selected. I understand this is a one-time payment authorizat<br>sen account on the date selected or on the following banking day. You c<br>rack III 04:00 PM CST (05:00 PM EST) on or before the scheduled<br>at MONTECITO BANK & TRUST at 855-256-9153 III 04:00 PM CST ( | ion a<br>an |

#### Make a Payment

- Choose a payment date on either the Due Date or a different date up to 30 days in advance.
- 2. Select the **payment option** for the date selected. Other Amount cannot exceed the current balance.
- 3. Select a **payment account** from the dropdown menu. The default payment account designated when the account was added will display.
- Click on View Terms and Conditions to review the payment disclosure. Check the checkbox to agree to the disclosure.
- 5. Click on **Pay** to submit the payment for the selected date and amount. The Pay button will not enable unless the terms and conditions checkbox has been checked.

#### **Automatic Payments**

To make automatic payments on the billing account, go to the Home page and select **Set Up Autopay**. Automatic payments can only be setup for the billing accounts. Autopay is not applicable to individual cardholder subaccounts.

| Note: Automatic payments will be effective on the next statement cycle. Please |
|--------------------------------------------------------------------------------|
| make one-time payment for the current cycle.                                   |

| lect company                  |                       | Billing account   |                  |                      |
|-------------------------------|-----------------------|-------------------|------------------|----------------------|
| TEST COMPANY INC              | •                     | TEST COMPA        | NY, INC          | •                    |
|                               |                       |                   |                  |                      |
| TEST COMPANY IN               | C (TEST COMP          | ANY, INC)         |                  |                      |
| Balance and payments          | Breakdown by catego   | ory               |                  |                      |
| Current balance               |                       |                   |                  |                      |
| \$ 8,057.25                   |                       |                   |                  | Reward points        |
| Available credit \$ 21,942.00 | Credit limit \$ 30,00 | 0                 |                  | 0                    |
| Payment information           |                       |                   |                  | View payment history |
| Last statement balance        | Minimum payme         | ent due           | Payment due date | Past due amoun       |
| \$ 5,182.37                   | \$ 260.00             | •                 | Apr 26, 2023     | \$ 0.00              |
| Make a payment Se             | et up autopay A       | dd payment accour | nt               |                      |

|                                                                                           | :00 PM CST ( 05:00 PM E      | EST) will be considered as today's payment. |                |   |
|-------------------------------------------------------------------------------------------|------------------------------|---------------------------------------------|----------------|---|
| Autopay scheduled will be effected                                                        | ctive from next statement    | cycle. Please make one-time payment for the | current cycle. |   |
| Choose payment date * 🚹                                                                   |                              |                                             |                |   |
| O Due date                                                                                |                              | The 26th of each month                      |                |   |
| Choose a day                                                                              |                              |                                             |                |   |
| Choose amount * 2                                                                         |                              |                                             |                |   |
| O Minimum payment due                                                                     |                              | \$ 260.00                                   |                |   |
| <ul> <li>Current balance</li> <li>Available only when you choose a differe</li> </ul>     | nt date as the payment date. | \$ 8,057.25                                 |                |   |
| Last statement balance                                                                    |                              | \$ 5,182.37                                 |                |   |
|                                                                                           |                              |                                             |                |   |
| Checking                                                                                  |                              |                                             |                |   |
| Account type * 3<br>• Checking<br>• Savings<br>ABA routing number * 4                     | ſ                            |                                             |                |   |
| Account type * 3<br>O Checking<br>Savings<br>ABA routing number * 4<br>ABA routing number | Œ                            | Confirm bank account number *               |                |   |
| Savings                                                                                   | e<br>B                       |                                             | Ø              | Ø |

#### **Setup Automatics Payments**

- Choose a scheduled payment day of either each Due Date or a different day of the month
- 2. Choose an **amount** to be paid for each scheduled payment..
- 3. Select the **account type** for the account to be debited.
- 4. Enter the **routing number** for the account.
- 5. Enter and confirm the **bank account number.**
- 6. Click on **View Terms and Conditions** to review the payment disclosure. Check the checkbox to agree to the disclosure.
- 7. Click on **Pay** to submit the payment for the selected date and amount. The Pay button will not enable unless the terms and conditions checkbox has been checked.

#### **Editing or Canceling Automatic Payments**

Automatic payments can be updated to change a scheduled date, dollar amount, or debiting account. Automatic payments can also be cancelled.

**Note:** Scheduled payments can be edited or cancelled until 2:00pm Pacific Time on the payment date. Processed payments might appear in Pending payments until midnight of the payment date.

From the Home page, click on View Payment History.

| EST COMPANY INC                                                                                           | • Billing account                               | PANY, INC - |                    |
|----------------------------------------------------------------------------------------------------|-------------------------------------------------|-------------|--------------------|
| TEST COMPANY I<br>Balance and payments<br>Current balance<br>\$ 13,116.15<br>Available credit \$ 16,657.0 | NC (TEST COMPANY, INC)<br>Breakdown by category |             | Reward poin<br>0   |
|                                                                                                    |                                                 |             | View payment histo |
| Payment information                                                                                       |                                                 |             | -                  |

| Payment history       | Payment accounts                       |                        |                          |           |         |                  |    |
|-----------------------|----------------------------------------|------------------------|--------------------------|-----------|---------|------------------|----|
| Q Search by payment a | ccount                                 |                        |                          |           |         |                  |    |
| Pending payments      |                                        |                        |                          |           |         |                  |    |
| Scheduled payment     | ts can be edited or cancelled until 04 | 00 PM CST ( 05:00 PM E | ST) on the payment date. |           |         |                  |    |
|                       |                                        |                        |                          |           |         |                  | -1 |
| Confirmation #        | Submitted date                         | Payment date           | Amount                   | Status    | Method  | Payment account  | Ĭ  |
| N/A                   | 04-05-2023                             | 04-26-2023             | \$ 10,879.09             | Scheduled | Autopay | Edit payment     |    |
|                       |                                        |                        |                          |           |         | 3 Cancel payment |    |

- 1. Click on the ellipses (...) to display the payment options.
- 2. Select Edit Payment to update the scheduled date, dollar amount, or debiting account.
- 3. Select Cancel Payment to cancel the scheduled automatic payment.

#### **View Payment History**

Payment history can be viewed for the past year or for future automatic payments on the billing account and for individual cardholder subaccounts.

| Here is                                        |                                                                                                    |                                                             |                                 |                     |                                                            |              |
|------------------------------------------------|----------------------------------------------------------------------------------------------------|-------------------------------------------------------------|---------------------------------|---------------------|------------------------------------------------------------|--------------|
| Select                                         | company                                                                                                    | Billing account                                             |                                 |                     |                                                            |              |
| TES                                            | T COMPANY INC                                                                                                    | - TEST COMP                                                 | PANY, INC                       | •                   |                                                            |              |
| Bali<br>Cur<br>\$ -<br>Ava<br>Pay<br>Last      | ST COMPANY INC (TEST CO<br>ance and payments Breakdown by<br>rent balance<br>13,116.15<br>liable credit \$ 16,657.00   Credit limit \$<br>yment information<br>t statement balance<br>1,246.22 | category                                                    | Payment due dat<br>Apr 26, 2023 |                     | Reward p<br>0<br>View payment hi<br>Past due an<br>\$ 0.00 | istory       |
| N                                              | Aake a payment Set up autopay                                                                                                    | Add payment account                                         |                                 |                     |                                                            |              |
| ing payments                                   | 0                                                                                                    | Add payment account                                         |                                 | je payment accounts | View statements & do                                       | ocuments     |
| ing payments<br>Scheduled payment              | 0                                                                                                    |                                                             |                                 | e payment accounts  | View statements & do                                       | Payment acc  |
| ing payments                                   | 1<br>Is can be edited or cancelled until 04:0                                                                                                    | DO PM CST ( 05:00 PM EST) on the payment                    | ent date.                       |                     |                                                            |              |
| ng payments<br>Scheduled payment<br>irmation # | 1<br>Is can be edited or cancelled until 04:0<br>Submitted date                                                                                                    | 00 PM CST ( 05:00 PM EST) on the payment date<br>04-26-2023 | ent date.<br>Amount             | Status              | Method                                                     | Payment acco |
| ng payments<br>Scheduled payment<br>irmation # | 1<br>ts can be edited or cancelled until 04:0<br>Submitted date<br>04-05-2023                                                                                                    | 00 PM CST ( 05:00 PM EST) on the payment date<br>04-26-2023 | ent date.<br>Amount             | Status              | Method<br>Autopay<br>Ar                                    | Payment acco |

From the Home page, click on **View Payment History**.

- 1. Pending Payments This section displays payments that are scheduled for the future.
- 2. Past Payments This section displays past payments up to one year.

### Cardholder Maintenance

## Lock Card, Reset Pin, Replace Card, Request Limit Change, Request New Merchant Types

There are several important and useful features for performing cardholder maintenance for authorized cardholders in the card portal.

From the **Cardholder** section the of Home page or **View All Cardholders** page, select a cardholder name and click on the ellipses (...) then **Manage Cards** to display the Cardholder Page for that cardholder.

| Montecito<br>Bank & Trust Business                | Cards                                                      |
|---------------------------------------------------|------------------------------------------------------------|
| Dilind to you you to immunity<br>is a you to have | Card exp 06/25<br>SubAccount                               |
| Current balance                                   |                                                            |
| \$100 credit limit                                | Card information                                           |
| Update credit limit                               | Card controls                                              |
| 2 View transactions                               | Merchant category groups 9 Update merchant category groups |
| 3 🔒 Lock card                                     | Merchant category groups Permission                        |
| 4 😨 Reset PIN 🔸                                   | Airlines Allow                                             |
| 5 2 Replace card                                  | Government Services Allow                                  |
|                                                   | Hotels and Motels Allow                                    |
| 6 🛞 Close card >                                  | Automobile and Vehicles Allow                              |
| 7 🔝 Statements & documents >                      | Transportation Allow                                       |
| 8 🖳 Paperless                                     | Auto Rental Allow                                          |
|                                                   | Professional Membership and Allow                          |

- 1. Update Credit Limit Select to update a credit limit for a user's card.
  - a. You can enter a new credit limit or a temporary spending limit for the cardholder. Temporary spending limit options included a single transaction or a daily limit.
- 2. View Transactions Displays transaction page.
- 3. Lock Card Select "Yes" in the pop-up window to lock the card and prevent transactions.
- 4. Reset Pin Reset the pin number for the card.
- 5. Replace Card
  - a. Lost/Stolen- To block the card select Yes and Continue, then select Done.
  - b. **Damaged** Verify the shipping address and select **Done** to order a new card.
- 6. Close Card Close the card so that it can no longer be used and cannot be reopened.
- 7. Statements and Documents Download up to one year of statements in PDF format.

- 8. Paperless Do not use. MB&T does not produce cardholder statements. Go to the Home page and click the Paperless link under the Balance and Payments section to enroll in eStatements for the billing account.
- **9. Update Merchant Category Groups** Select the merchant types where the cardholder is allowed to perform transactions.

#### Reset a PIN Number

You can reset a personal identification number (PIN) number for a cardholder so that they may perform a Cash Advance and withdraw cash from an ATM.

| Montecito<br>Bank & Trust <sup>®</sup> Business<br>Bedind werey period community<br>is a year bank.<br>VISA |                          |                       |          |         |
|----------------------------------------------------------------------------------------------------|--------------------------|-----------------------|----------|---------|
| Current balance \$0.00                                                                                      |                          |                       |          |         |
| \$100 credit limit                                                                                          |                          |                       |          |         |
| Update credit limit                                                                                         |                          |                       |          |         |
| View transactions                                                                                           |                          |                       |          |         |
| Lock card                                                                                                   |                          | : Re                  | eset PIN |         |
| Reset PIN                                                                                                   | Enter a 4-digit personal | identification number | (PIN)    |         |
| Replace card                                                                                                |                          |                       | ۲        |         |
| Close card                                                                                                  |                          | {                     | ۲        |         |
| Statements & documents >                                                                                    |                          |                       |          |         |
| Paperless                                                                                                   |                          |                       |          | 4 Submi |

- 1. Select **Reset PIN**. The Reset Pin page will display.
- 2. New PIN Create a 4-digit pin for cardholder.
- 3. Confirm PIN Enter 4-digit PIN entered in New PIN.
- 4. Click Submit.

#### Update Cardholder Profile

You can update a cardholder's **personal and contact information** including name, department, email address, phone, and user type.

From the **Cardholder** section the of Home page or the **View All Cardholders** page, select a cardholder name and click on the ellipses (...). Then click **Manage User Profile** to display the **Cardholder Page** for that cardholder.

| ofile information    |                        |                               |                              |
|----------------------|------------------------|-------------------------------|------------------------------|
| Personal information |                        |                               | Update personal information  |
| First name           | Last name              | Birth date                    | SSN / Tax ID                 |
| User                 | Test                   |                               |                              |
| Employee ID          | Department             | Department manager            | User role                    |
|                      | MONTECITO BANK & TRUST |                               | User                         |
| Contact information  |                        |                               | 2 Update contact information |
|                      |                        |                               |                              |
| Email                | Cell phone number      | Work phone number & extension | Home phone number            |
| @montecito.bank      |                        | 18059637511                   |                              |
| 3                    |                        | 4                             |                              |

- 1. Update Personal Information A user's personal information can be updated.
- Update Contact Information A user's contact information can be updated. Updating contact information on an account will only update the profile information in SpendTrack. Updated information can selectively be applied to the card profiles by clicking Apply this update to cards.
- 3. Disable User Temporarily disable a user's access.
- 4. **Remove User** Permanently remove a user's access.
- 5. Manage Cards Manage a user's card.

**Note**: Cardholders are not permitted to update their own name, department, email address, or user type in the cardholder portal. This information can only be updated by Program Administrators.

### **User Maintenance**

From the **Users** page, Program Administrators can manage the portal access of all company cardholders.

To manage existing users, select **Users** from the navigation pane.

| ::         | Use   | rs                        |                    |                       |                       |                   |                                            | Add user |
|------------|-------|---------------------------|--------------------|-----------------------|-----------------------|-------------------|--------------------------------------------|----------|
| .1<br>_× 〔 | Q Se  | arch by name, email, card | last 4, department | ilter Invite selected | 2                     |                   |                                            |          |
| 8          | Users | Remov                     | ed                 |                       |                       |                   |                                            |          |
| */         |       | Name \$                   | Email address \$   | Department 🗘          | Role                  | Status            | Card ending                                | Actions  |
|            | ~     | Test User                 | @montecito.bank    | MONTECITO BANK & TRU  | Program administrator | Invitation lapsed | 3<br>Reset password<br>Manage user profile |          |
|            |       | Company User              | @montecito.bank    | MONTECITO BANK & TRU  | Program administrator | Active            | Manage cards                               |          |
| ٠          |       | John Doe                  | @gmail.com         | MONTECITO BANK & TRU  | User                  | Not invited       | Disable user<br>Remove user                |          |

- 1. Search users by name or email.
- 2. If the **Status** of the user is **Not Invited** or **Invitation Lapsed**, select the checkbox to the left of the user to send them an activation email for the Cardholder Portal.
- 3. Select the ellipses (...) to the right of the user for additional options:
  - a. **Reset Password** Resets the SpendTrack password for the user.
  - b. Manage User Profile Opens the profile information page to edit user information.
  - c. Manage Cards Opens the Card page.
  - d. **Disable User** Disables SpendTrack access for the user.
  - e. **Remove User** Permanently removes SpendTrack access for the user.

#### Send Cardholder Portal Activation Codes to Cardholders

Program Administrators are responsible for sending activation codes to cardholders for Cardholder Portal access. To send the activation code:

| 5        | Usei  | ſS           |                  |                    |       |                                                                                                    |   |                       |                   |             | Add user |
|----------|-------|--------------|------------------|--------------------|-------|----------------------------------------------------------------------------------------------------|---|-----------------------|-------------------|-------------|----------|
| .1<br>=× | Q Sea | arch by name | e, email, card I | ast 4, department  | ▼ Fil | The selected terms of the selected terms of terms of terms of terms of |   | 3                     |                   |             |          |
| 8        | Users |              | Remov            | ed                 |       |                                                                                                    |   |                       |                   |             |          |
| ۲        |       | Name         | ÷                | Email address      | ¢     | Department                                                                                                    | ÷ | Role                  | Status            | Card ending | Actions  |
| æ (1     |       |              |                  | han@montecito.bank |       | MONTECITO BANK & TRU                                                                                                    |   | Program administrator | Invitation lapsed |             |          |
|          |       |              |                  | mes@montecito.bank |       | MONTECITO BANK & TRU                                                                                                    |   | Program administrator | Active            |             |          |
| ٠        | 2⊻    |              |                  | 805@gmail.com      |       | MONTECITO BANK & TRU                                                                                                    |   | User                  | Not invited       | 106         |          |

- 1. Select **Users** from the left side navigation pane.
- 2. Check the checkbox next to the User(s) you wish to send an invitation/activation code to the Cardholder Portal.
- 3. Click Invite Selected

**Note:** If you wish to send a user an invitation to the Program Administrator portal, first click the ellipses to the far right of the name row and select **Edit Profile**. On the **Edit User** page, change the **User Type** to **Program Administrator** and **Save**.

#### Assigning Other Program Administrators

To give existing users Program Administrator privileges:

|   | Use   | rs             |                |                   |        |                      |                       |                   | 1                           | Add user |
|---|-------|----------------|----------------|-------------------|--------|----------------------|-----------------------|-------------------|-----------------------------|----------|
|   | Q Se  | earch by name, | email, card la | ast 4, department | ▼ Filt | er Invite selected   |                       |                   |                             |          |
|   | Users |                | Remove         | ed                |        |                      |                       |                   |                             |          |
| 1 |       | Name           | ÷              | Email address     | ¢      | Department ÷         | Role                  | Status            | Card ending                 | Actions  |
|   |       | Test User      |                | @montecito.bank   |        | MONTECITO BANK & TRU | Program administrator | Invitation lapsed | Reset password              |          |
|   |       | Company U      | ser            | @montecito.bank   |        | MONTECITO BANK & TRU | Program administrator | Active            | Manage user prof            |          |
|   |       | John Doe       |                | @gmail.com        |        | MONTECITO BANK & TRU | User                  | Not invited       | Disable user<br>Remove user |          |

- 1. Select **Users** from the navigation pane.
- 2. Use the ellipses menu to select Edit Profile.

| Construction     User Test     View and update user | information here       |                    | Manage cards                  |
|-----------------------------------------------------|------------------------|--------------------|-------------------------------|
|                                                     |                        |                    |                               |
| Personal information                                |                        |                    | 3 Update personal information |
| First name                                          | Last name              | Birth date         | SSN / Tax ID                  |
| User                                                | Test                   |                    |                               |
| Employee ID                                         | Department             | Department manager | User role                     |
|                                                     | MONTECITO BANK & TRUST |                    | User                          |
|                                                     |                        |                    |                               |

3. Select Update Personal Information from the Profile Information page.

| Update personal i    | information                                                                                                    | × |
|----------------------|----------------------------------------------------------------------------------------------------|---|
| Personal information |                                                                                                    |   |
| First name *         | Test                                                                                                    |   |
| Last name *          | User                                                                                                    |   |
| Birth date           | Birth date                                                                                                    | ð |
| SSN / Tax ID         | Select 🗸                                                                                                    |   |
| Employee ID          | Employee ID                                                                                                    |   |
| Department *         | MONTECITO BANK & TRUST                                                                                               | ~ |
| Department manager   | KOHNE BROOKS                                                                                                    |   |
| User role * 4        | Program administrator<br>Select role<br>Program administrator<br>Reporting administrator<br>User<br>5 Save and close | • |

- 4. From the Update Personal Information page, select Program Administrator from the User Role drop down menu.
- 5. Click Save and Close.

#### Create a New User and Add Card

The first step to adding a new cardholder and ordering their card is to create a new user in the portal. To create a new user:

| Us  | ers            |                  |                                  |             |                                    |   |                               |                             | 0              | Add use |
|-----|----------------|------------------|----------------------------------|-------------|------------------------------------|---|-------------------------------|-----------------------------|----------------|---------|
| ٩   | Search by name | e, email, card I | last 4, department               | <b>▼</b> Fi | Invite selected                    | 1 |                               |                             |                |         |
| Use | rs             | Remov            | ed                               |             |                                    |   |                               |                             |                |         |
|     |                |                  |                                  |             |                                    |   |                               |                             |                |         |
|     | Name           | ¢                | Email address                    | 0           | Department                         | ÷ | Role                          | Status                      | Card ending    | Actions |
|     |                |                  | Email address<br>@montecito.bank |             | Department<br>MONTECITO BANK & TRU |   | Role<br>Program administrator | Status<br>Invitation lapsed | Reset password |         |
|     |                |                  |                                  |             |                                    | J |                               |                             | -              |         |

1. Select Add User on the Users page.

| Add User                   |                         |   | ĸ                     |
|----------------------------|-------------------------|---|-----------------------|
| EMAIL ADDRESS*             |                         |   |                       |
| Email address              |                         | 1 |                       |
| FIRST NAME*                | LAST NAME*              |   |                       |
| First name                 | Last name               |   | 1                     |
| WORK PHONE NUMBER          | HOME PHONE NUMBER       |   |                       |
| ()                         | ()_ <u></u>             |   |                       |
| MOBILE NUMBER              | ALTERNATE MOBILE NUMBER |   |                       |
| ()                         | () <u>-</u>             |   |                       |
| SELECT PROFILE*            |                         |   | _                     |
| Select profile             |                         | ~ | 2                     |
| Select department profile* |                         |   |                       |
| Select department          |                         | ~ | 3                     |
|                            |                         |   | 4                     |
|                            |                         |   | Add User Add & invite |

- 2. Complete the required fields email, first name, last name, and phone number.
- 3. Select the appropriate access from the Select Profile drop-down list:
  - a. **Program Administrator** gives full authority to manage the billing account and all associated cards.
  - b. **Reporting Administrator** gives view access of the billing account and all associated cards/transactions.
  - c. **User** provides transaction information for an individual cardholder and the ability to submit disputes and requests to the admin for changes such as card limit and profile information.
- 4. Select a department from the Select Department drop-down list.

5. Select Add User to create a new user record or Add & Invite to create a record AND send the user an invitation email to log in to SpendTrack. The user receives an activation email with instructions to log in.

#### Add a Card

Once the new user is created, the user displays in the list on the **Users** page. When you add a card to a user, a physical card is mailed to the address on file.

To add a card to the user:

1. Select the user from the Users list on the Users Page and select Manage Cards.

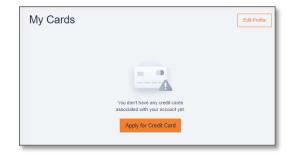

2. Select Apply for Credit Card. The New Card Application dialog box displays.

| New card application                     |                 |             |               |                | ×           |
|------------------------------------------|-----------------|-------------|---------------|----------------|-------------|
| Personal information                     | First name *    | Last name * |               | Middle initial |             |
| <ul> <li>Contact information</li> </ul>  | First name      | Last name   |               | Middle initia  | I           |
| <ul> <li>Card settings</li> </ul>        | Email           |             |               |                |             |
| <ul> <li>Terms and Conditions</li> </ul> | @montecito.bank |             |               |                |             |
|                                          | Tax id type     |             | Date of birth |                |             |
|                                          | Select          | *           | Date of birth | n              |             |
|                                          |                 |             |               |                |             |
|                                          |                 |             |               |                |             |
|                                          |                 |             |               |                |             |
|                                          |                 |             |               |                |             |
|                                          |                 |             |               |                |             |
|                                          |                 |             |               |                |             |
|                                          |                 |             |               |                |             |
|                                          |                 |             |               |                |             |
|                                          |                 |             |               |                |             |
|                                          |                 |             |               | Save           | Save & Next |

3. Complete the Personal Information and Contact Information sections and select Save & Next.

| New Card Application | n                      |                             | ×           |
|----------------------|------------------------|-----------------------------|-------------|
| Personal Information | Personalized Embossing | -                           |             |
| Contact Information  | MONTECITO BANK & TRUST | i                           |             |
| Card Settings        | Credit Limit *         | Relative Name               |             |
| Terms and Conditions | S 100                  | Relative Name               |             |
|                      | Billing Level *        | Billing Account Last Four * |             |
|                      | SubAccount             | ✔ 8666                      | ~           |
|                      |                        |                             |             |
|                      |                        |                             |             |
|                      |                        |                             |             |
|                      |                        |                             |             |
|                      |                        |                             |             |
|                      |                        |                             |             |
|                      |                        |                             |             |
|                      |                        |                             |             |
|                      |                        |                             |             |
|                      |                        | Save                        | Save & Next |

- 4. Complete the Card Settings section:
  - **Personalized Embossing** Enter the cardholder first and last name to be embossed on the card.
  - **Credit Limit** Enter the desired credit limit for the card. If there are other cards, this limit must be less than or equal to the sum of the company's overall limit.
  - **Relative Name** Do not use.
  - Billing Level IMPORTANT!! Select SubAccount.
  - Billing Account Last Four Select the billing account of the card.
  - 5. Click on View Terms and Conditions, then check "I have read and agree...".
  - 6. Click Submit.

Once the card is created, you will see the user record on the **Users** page.

### Analytics

Select **Analytics** from the navigation pane to display the **Analytics page**. The following charts are available. The charts are available for multiple periods (yearly, quarterly, monthly, and last 7 days).

- Spending Trends
- Spending by merchant category groups
- Top 7 merchants available for all merchants or by specific category

**Note:** Hover over the chart to display specific values.

Sample Reports:

=

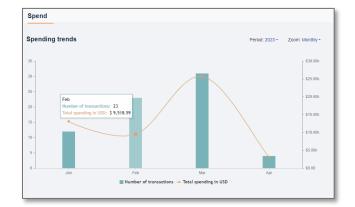

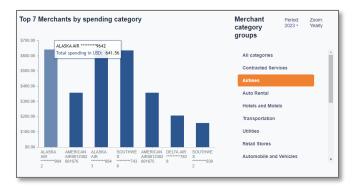

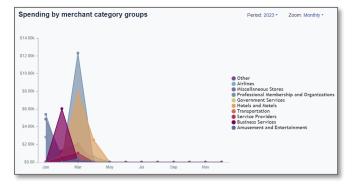

### Notifications

**Notifications** display requests from cardholders that are pending approval. If a cardholder is assigned to a specific department, the Department Lead must give their approval before the request will appear for the Program Administrator. Message information includes the approval flow and comments on the request.

| INBOX (2) OUTBOX (0) ASHLEY DOE Merchant type 17h ago | Awaiting Approval | SID DOE<br>add merchant type                                                                                                    |                               |   | Decline Approve          |
|-------------------------------------------------------|-------------------|----------------------------------------------------------------------------------------------------|-------------------------------|---|--------------------------|
| SID DOE<br>O Merchant type<br>1D ago                  | Awaiting Approval | Approval Flow:                                                                                                    |                               |   |                          |
| ASHLEY DOE<br>Monthly Credit Limit<br>2D ago          | Awaiting Approval | SID DOE Ø<br>Requested Jul 06, 2021 16:37                                                                                                    | ALEX DOE<br>Awaiting approval | ۵ |                          |
|                                                       |                   | CURRENT<br>Hotels and Motels<br>Clothing and Stores<br>Miscellaneous Stores<br>Service Providers<br>Personal Services Providers<br>Business Services<br>Repair Services<br>Amusement and Entertainment<br>Professional Membership and Organizations<br>Government Services | 8                             |   | REQUESTED<br>Auto Rental |
|                                                       |                   | Comments                                                                                                    |                               |   |                          |

- 1. Select a message in the inbox to display the details of the request and options:
  - a. Decline Rejects the request and sends a notification to the requester.
  - b. Accept Approves the request and sends a notification to the requester.

### Departments

Program Administrators can create Departments to group cardholders for analysis and designate Department Heads. An individual cardholder can only be placed in one department. Department Heads have these enhanced capabilities for the departments to which they are assigned:

**Home** - View spend analytics on the Home page for the departments and spend for each user within the department by spend category.

**Notifications** - View user requests, such as spend limit increases. User requests go to the Department Head before the PA. From the Notifications page, Department Heads select Approve or Decline. After the Department Head approves a request, it goes to the PA for final approval.

**Users** - View a list of users in the department. Options include send an invitation email, disable user, reset password, view transactions, and view card profile.

Card Profile - View details of the cardholder. Options include lock a card and reset PIN.

To create Departments and assign appropriate user authority, select **Departments** from the navigation page.

| 5         | Departments                    | 1 Add user               |
|-----------|--------------------------------|--------------------------|
| .ıl<br>=× | MONTECITO BANK & TRUST         | 2 Add<br>department      |
| -         | > MONTECITO BANK & TRUST       | 3 Edit department head   |
| *         | > Marketing Add sub department | 6<br>Add department head |

- 1. Add User Adds a user to an existing department.
- 2. Add Department Create a new department.
- 3. Edit Department Head Change the Department Head.
- 4. Add Dept Head Add a user to the Department Head role.
- 5. Add Sub Dept Create a new sub-department.
- 6. Pencil/Trash icon Edit/Remove the department or sub-department.

#### Have additional questions?

Please call us at (805) 963-7511 Mon-Fri, 8am-6pm or send an email to **online@montecito.bank**.